# **Educator Full Evaluation Instructions**

(Educator)

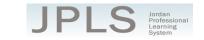

**IMPORTANT NOTE:** The Educator Full Evaluation can be completed without using JPLS. Optional tools are provided on JPLS for planning purposes.

### Log in to JPLS

- Access JPLS by going to the Jordan School District website (www.jordandistrict.org) and selecting
  JPLS from the *Faculty & Staff* menu OR go directly to the site (jpls.truenorthlogic.com).
- Your username is your firstname.lastname (as it appears in your District email). The password for first time users is jsd. You will be required to change the password the first time you visit the site.

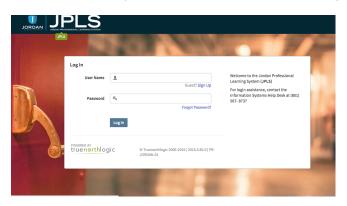

## Find and Begin Full Evaluation

From the Home page, select Evaluations.

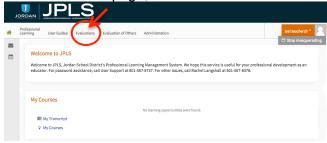

- The evaluations that have been targeted to you will appear on the evaluations page. If you have no
  evaluation or the wrong evaluation, please call someone from the support list at the bottom of this
  document. Educators will have both the Educator Full Evaluation and the Educator Interim
  Evaluation. It is VERY IMPORTANT that you select the correct evaluation plan and the correct
  year. (Evaluations from past years are located under the Archived Evaluations tab.)
- Click on the title of the appropriate Evaluation.

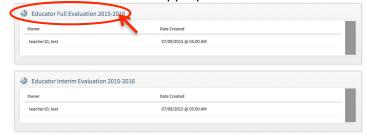

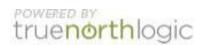

- The Educator Full Evaluation is divided into two sections: Beginning of Year and Performance
   Evaluation Summary. You can view the activities for each section by clicking on 3 Activities or 1
   Activity. The magnifying glass to the right of the screen expands and collapses the activity lists as
   well.
- A collection of tutorials can be found under the Tutorial tab.

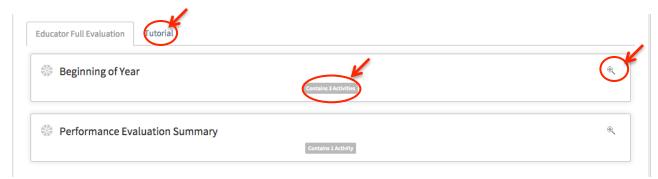

#### **Beginning of Year Activities**

- There are 3 Activities for the Beginning of the Year: (Optional) Utah Effective Teaching Standards Self-Evaluation, (Optional) Domains IV & V Planning, and (Optional) Domains IV & V Planning Notes.
- The instructions for each activity are available from this screen. It will be helpful to read the instructions before beginning. Select **Read More** to see all the instructions.
- Click on the title to access each activity.

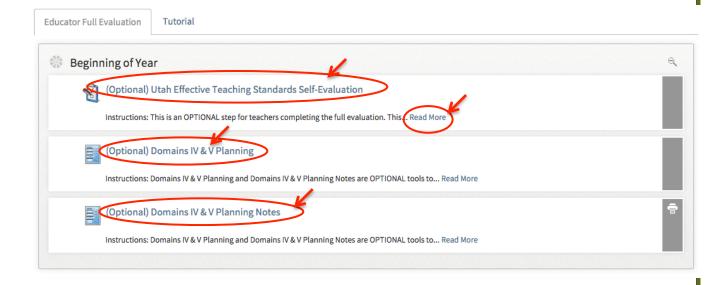

### **Utah Effective Teaching Standards Self-Evaluation**

• **NOTE:** This is an OPTIONAL step. The Utah Effective Teaching Standards Self-Evaluation provides educators an opportunity to review the Utah Effective Teaching Standards and reflect on instructional practices.

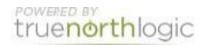

Click New Observation to start the evaluation.

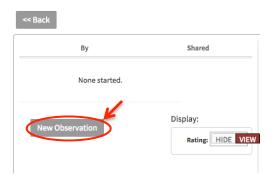

- The Standards are listed in the right hand column. Click on each Standard to bring up the Indicators and Rating scale.
- Select View Rubric to see a description of the ratings for each indicator. Use the Rating dropdown menu to select your rating. If your practice does not include items found in the rubric, mark Not Effective. Complete the ratings for each Standard. Changes are saved automatically.
- When you have completed the evaluation, select Mark Complete. If you have missed any items, a
  screen appears detailing missing indicators. You can also select the Review Scores tab to see an
  overview of all Standards, Indicators, and your ratings.
- Select Back to return to the previous page.

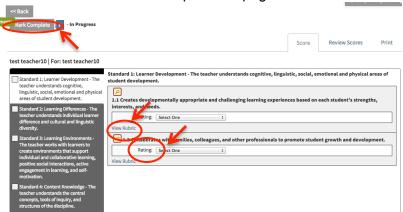

 Once an evaluation is started, select Edit to return to it. Select Back to return to the activities page.

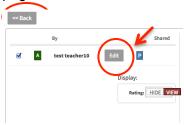

### **Domains IV & V Planning**

- NOTE: This is an OPTIONAL step. Educators may prepare for the UETS-based JPAS interview
  portion of the evaluation by completing the Domains IV & V Planning, Domains IV & V Planning
  Notes, OR by completing the Teacher Checklist Folder.
- Select Domains IV & V Planning.

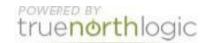

- Consider the questions included for each indicator and review the Rubric as you prepare for the interview with your administrator.
- Work on each indicator separately. Select the question mark to see each indicator's rubric. Select NEW to begin.

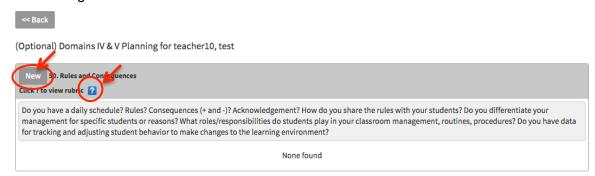

Mark the appropriate boxes. Remember that in order for a supervisor to mark Effective, all
Minimally Effective items must be checked. All Minimally Effective and Effective items must be
marked in order to mark Highly Effective.

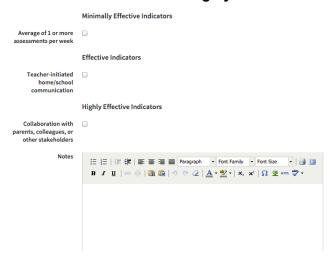

- The **Notes** and the **Evidence and Artifacts** are optional if you feel they can help you prepare.
  - To attach a file, select Attach a File. A new button will appear allowing you to Browse your computer for the file.

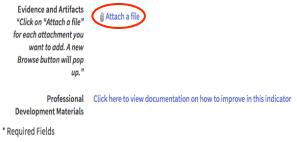

 Once you have selected and opened the file, the file will be attached, and the name of the file will appear on your screen.

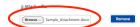

Select Attach a File for EACH attachment!

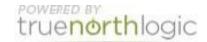

- Click Save. Only one indicator can be "opened" at a time. If you do not have an Edit option or a New option, scroll through the page to find which indicator has not been saved or canceled.
- Click Back to return to the Menu page.

The Professional Development Materials provide a collection of ideas to improve practices within each indicator. Select **Click here to view documentation on how to improve in this indicator** to access the Professional Development Materials.

#### **Domains IV & V Planning Notes**

- NOTE: This is an OPTIONAL step. Educators may prepare for the UETS-based JPAS interview
  portion of the evaluation by completing the Domains IV & V Planning, Domains IV & V Planning
  Notes, OR by completing the Teacher Checklist Folder.
- Click on Domains IV & V Planning Notes
- Work on each indicator separately. Select **New** to begin. Fill in each field as needed with notes. At the bottom there is a place to **attach files**.
- When you are finished, click Save & Exit.

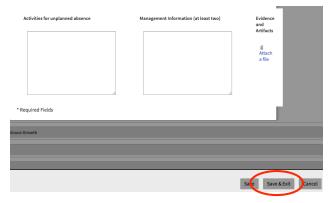

• Click **Back** to return to the Menu page.

#### **Performance Evaluation Summary**

 The professional learning plan and signatures will be completed using the UETS-based JPAS Feedback form. The Performance Evaluation Summary is NOT APPLICABLE at this time.

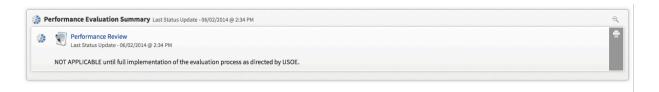

### **Getting Additional Help or Addressing Technical Issues**

Contacts:

Cherice Thomson 801-567-8239 Rachel Langshall 801-567-8378 USER Support 801-567-USER

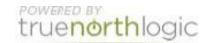